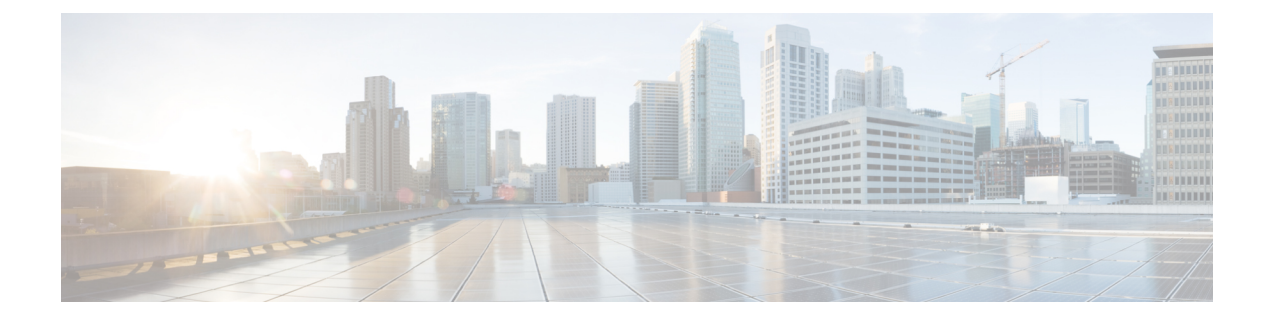

# システム ステータスのモニタ

- クラスタ ノード [ステータスの表示](#page-0-0) (1 ページ)
- ハードウェア [ステータスの表示](#page-0-1) (1 ページ)
- ネットワーク [ステータスの表示](#page-1-0) (2 ページ)
- [インストールされているソフトウェアの表示](#page-1-1) (2 ページ)
- システム [ステータスの表示](#page-2-0) (3 ページ)
- IP [設定の表示](#page-2-1) (3 ページ)
- [最終ログインの詳細の表示](#page-3-0) (4 ページ)
- [ノードの](#page-3-1) ping (4 ページ)
- サービス [パラメータの表示](#page-4-0) (5 ページ)
- •[ネットワーク](#page-5-0) DNS の設定 (6ページ)

### <span id="page-0-0"></span>クラスタ ノード ステータスの表示

この手順を使用して、クラスタ内のノードに関する情報を表示します。

### 手順

- ステップ1 [Cisco Unified オペレーティングシステムの管理 (Cisco Unified Operating System Administration)] で、**[**表示(**Show**)**]** > **[**クラスタ(**Cluster**)**]** を選択します。
- <span id="page-0-1"></span>ステップ **2** [クラスタ(Cluster)] ウィンドウのフィールドを調べます。フィールドの詳細については、オ ンライン ヘルプを参照してください。

### ハードウェア ステータスの表示

ハードウェア ステータスおよびシステム内のハードウェア リソースに関する情報を表示する には、この手順を実行します。

#### 手順

- ステップ 1 [Cisco Unified オペレーティング システムの管理(Cisco Unified Operating System Administration)] で、**[**表示(**Show**)**]** > **[**ハードウェア(**Hardware**)**]** を選択します。
- ステップ **2** [ハードウェア ステータス(Hardware Status)] ウィンドウのフィールドを調べます。フィール ドの詳細については、オンライン ヘルプを参照してください。

### <span id="page-1-0"></span>ネットワーク ステータスの表示

イーサネットおよび DNS 情報など、システムのネットワーク ステータスを表示するには、こ の手順を実行します。

表示されるネットワークステータス情報は、ネットワーク耐障害性が有効になっているかどう かによって異なります。

- ネットワーク耐障害性が有効になっていると、イーサネットポート0に障害が発生した場 合、イーサネット ポート 1 が自動的にネットワーク通信を管理します。
- ネットワーク耐障害性が有効になっている場合、ネットワークポートのイーサネット0、 イーサネット 1、および Bond 0 のネットワーク ステータス情報が表示されます。
- ネットワーク耐障害性が有効になっていない場合、イーサネット0のステータス情報のみ が表示されます。

#### 手順

- ステップ1 [Cisco Unified オペレーティングシステムの管理 (Cisco Unified Operating System Administration)] で、**[**表示(**Show**)**]** > **[**ネットワーク(**Network**)**]** を選択します。
- <span id="page-1-1"></span>ステップ **2** [ネットワーク構成(Network Configuration)] ウィンドウのフィールドを調べます。フィール ドの詳細については、オンライン ヘルプを参照してください。

## インストールされているソフトウェアの表示

ソフトウェアのバージョンおよびインストールされているソフトウェアパッケージに関する情 報を表示するには、この手順を実行します。

#### 手順

ステップ 1 [Cisco Unified オペレーティング システムの管理(Cisco Unified Operating System Administration)] で、**[**表示(**Show**)**]** > **[**ソフトウェア(**Software**)**]** を選択します。

ステップ **2** [ソフトウェア パッケージ(Software Packages)] ウィンドウのフィールドを調べます。フィー ルドの詳細については、オンライン ヘルプを参照してください。

### <span id="page-2-0"></span>システム ステータスの表示

ロケール、稼働時間、CPU使用量、メモリ使用量などのシステム全体の状態を表示するには、 この手順を実行します。

#### 手順

- ステップ1 [Cisco Unified オペレーティングシステムの管理 (Cisco Unified Operating System Administration)] で、**[**表示(**Show**)**]** > **[**システム(**System**)**]** を選択します。
- ステップ **2** [システム ステータス(System Status)] ウィンドウを調べます。フィールドの詳細について は、オンライン ヘルプを参照してください。

### <span id="page-2-1"></span>**IP** 設定の表示

この手順を使用して、システムで利用可能な登録済みポートの一覧を表示します。

#### 手順

- ステップ1 [Cisco Unified オペレーティングシステムの管理 (Cisco Unified Operating System Administration)] で、**[**表示(**Show**)**]** > **[IP** 設定(**IP Preferences**)**]** を選択します。
- ステップ **2** (任意) レコードをフィルタリングまたは検索するには、次のいずれかのタスクを実行しま す。
	- 最初の一覧から検索パラメータを選択します。
	- 2 番目の一覧から検索パターンを選択します。
	- 必要に応じて、適切な検索テキストを指定します。
- ステップ **3 [**検索**(Find)]** をクリックします。
- ステップ **4** [システムステータス(SystemStatus)]ウィンドウに表示されるフィールドを調べます。フィー ルドの詳細については、オンライン ヘルプを参照してください。

### <span id="page-3-0"></span>最終ログインの詳細の表示

エンド ユーザ(ローカルまたは LDAP クレデンシャルを持つエンド ユーザ)と管理者が Cisco Unified Communications Manager または IM and Presence Service の Web アプリケーションにログ インすると、アプリケーションのメインウィンドウに、最後に成功したログインと最後に失敗 したログインの詳細が表示されます。

SAML SSO 機能を使用してログインするユーザには、最後に成功したシステム ログイン情報 だけが表示されます。ユーザが失敗した SAML SSO ログイン情報をトラッキングするには、 ID プロバイダー (IdP) アプリケーションを参照できます。

次の Web アプリケーションには、ログイン試行に関する情報が表示されます。

- Cisco Unified Communications Manager:
	- Cisco Unified CM の管理
	- Cisco Unified のレポート
	- Cisco Unified Serviceability
- IM and Presence Service
	- Cisco Unified CM IM and Presence の管理
	- Cisco Unified IM and Presence のレポート
	- Cisco Unified IM and Presence サービスアビリティ

Cisco Unified Communications Manager の次の Web アプリケーションでは、管理者だけがログイ ンして最後のログイン詳細を表示できます。

- Disaster Recovery System
- Cisco Unified OS Administration

## <span id="page-3-1"></span>ノードの **ping**

ping ユーティリティを使用して、ネットワーク内の別のノードに ping します。この結果は、 デバイスの接続の確認やトラブルシューティングに役立ちます。

#### 手順

- ステップ **1** Cisco Unified OperatingSystem Administration で、**[**サービス(**Services**)**]** > **[Ping]** を選択します。
- ステップ2 [Ping の設定 (Ping Configuration) ] ウィンドウで、各フィールドを設定します。フィールドと その設定オプションの詳細については、オンライン ヘルプを参照してください。
- ステップ **3** [Ping] を選択します。

ping の結果が表示されます。

### <span id="page-4-0"></span>サービス パラメータの表示

クラスタ内のすべてのサーバで特定のサービスに属するサービスパラメータをすべて比較する 必要がある場合があります。また、同期外れパラメータ(サーバ間で値が異なるサービスパラ メータ)または提示された値から変更されているパラメータだけを表示する必要がある場合も あります。

次の手順を使用して、クラスタ内のすべてのサーバ上で特定のサービスに関するサービスパラ メータを表示します。

#### 手順

- ステップ **1 [**システム(**System**)**]** > **[**サービス パラメータ(**Service Parameters**)**]** を選択します。
- ステップ **2** [サーバ(Server)] ドロップダウン リスト ボックスから、サーバを選択します。
- ステップ **3** [サービス(Service)] ドロップダウン リスト ボックスで、クラスタ内のすべてのサーバ上で サービス パラメータを表示するサービスを選択します。
	- [サービス パラメータ設定 (Service Parameter Configuration) | ウィンドウに、すべて のサービス(アクティブと非アクティブ)が表示されます。 (注)
- ステップ4 表示された [サービス パラメータ設定 (Service Parameter Configuration) 1ウィンドウの [関連リ ンク(Related Links)]ドロップダウンリストボックスで[すべてのサーバに対するパラメータ (Parameters for All Servers)] を選択してから、[移動(Go)] をクリックします。

[すべてのサーバに対するパラメータ(Parametersfor AllServers)]ウィンドウが表示されます。 現在のサービスに関して、すべてのパラメータがアルファベット順に一覧表示されます。パラ メータごとに、推奨値がパラメータ名の横に表示されます。各パラメータ名の下に、そのパラ メータを含むサーバのリストが表示されます。各サーバ名の横に、このサーバのパラメータの 現在値が表示されます。

特定のパラメータについて、対応するサービス パラメータ ウィンドウにリンクするサーバ名 または現在のパラメータ値をクリックし、その値を変更します。[前へ (Previous) ] と [次へ (Next) 1をクリックすると、[すべてのサーバに対するパラメータ (Parameters for All Servers) 1 ウィンドウ間を移動できます。

ステップ **5** 同期外れサービス パラメータを表示する必要がある場合は、[関連リンク(Related Links)] ド ロップダウン リスト ボックスで、[すべてのサーバに対する同期外れパラメータ(Out of Sync Parameters for All Servers) 1を選択してから、[移動(Go)1をクリックします。

> [すべてのサーバに対する同期外れパラメータ (Out of Sync Parameters for All Servers)] ウィン ドウが表示されます。現在のサービスに関して、サーバごとに値が異なるサービスパラメータ がアルファベット順に表示されます。パラメータごとに、推奨値がパラメータ名の横に表示さ

れます。各パラメータ名の下に、そのパラメータを含むサーバのリストが表示されます。各 サーバ名の横に、このサーバのパラメータの現在値が表示されます。

特定のパラメータについて、対応するサービス パラメータ ウィンドウにリンクするサーバ名 または現在のパラメータ値をクリックして、その値を変更します。[前へ (Previous) 1と[次へ (Next)] をクリックすると、[すべてのサーバに対する同期外れパラメータ(Out of Sync Parameters for All Servers) 1ウィンドウ間を移動できます。

ステップ **6** 推奨値から変更されたサービスパラメータを表示する必要がある場合は、[関連リンク(Related Links)] ドロップダウン リスト ボックスで、[すべてのサーバに対する変更済みパラメータ (Modified Parameters for All Servers) 1を選択してから、「移動(Go)1をクリックします。

> [すべてのサーバに対する変更済みパラメータ(Modified Parameters for All Servers)] ウィンド ウが表示されます。現在のサービスに関して、推奨値とは異なる値を持つサービスパラメータ がアルファベット順に表示されます。パラメータごとに、推奨値がパラメータ名の横に表示さ れます。各パラメータ名の下に、推奨値とは異なる値を持つサーバのリストが表示されます。 各サーバ名の横に、このサーバのパラメータの現在値が表示されます。

> 特定のパラメータについて、対応するサービス パラメータ ウィンドウにリンクするサーバ名 または現在のパラメータ値をクリックして、その値を変更します。[前へ (Previous) ]と[次へ (Next)]をクリックすると、[すべてのサーバに対する変更済みパラメータ(ModifiedParameters for All Servers)] ウィンドウ間を移動できます。

### <span id="page-5-0"></span>ネットワーク **DNS** の設定

DNS ネットワークを設定するには、この手順を使用します

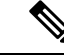

(注)

Cisco Unified CM Administration で、DHCP 設定ウィンドウによって DNS プライマリおよびセ カンダリ サーバを割り当てることもできます。

#### 手順

- ステップ **1** コマンドライン インターフェイスにログインします。
- ステップ **2** DNS サーバを割り当てる場合は、パブリッシャ ノードに次の commandson のいずれかを実行 します。
	- プライマリ DNS サーバを割り当てるには、**set network dns primary <ip\_address>** を実行 します
	- セカンダリ DNS サーバを割り当てるには、**set network dns secondary <ip\_address>** を実行 します
- ステップ **3** 追加の DNS オプションを割り当てるには、**set network dns options [timeout| seconds] [attempts| number] [rotate]** を実行します。
	- timout で DNS タイムアウトを設定します
	- second はタイムアウトの秒数です
	- attempt は DNS 要求の試行回数を設定します
	- number は試行回数を指定します
	- rotate を指定すると、設定されている DNS サーバのローテーションが行われ、負荷が分散 されます

たとえば、set network dns options timeout 60 attempts 4 rotate などとします

サーバは、このコマンドの実行後に再起動します。

I